# **RsPi-ULN2803 & SPI AD/DA & 1-Wire User Manual**

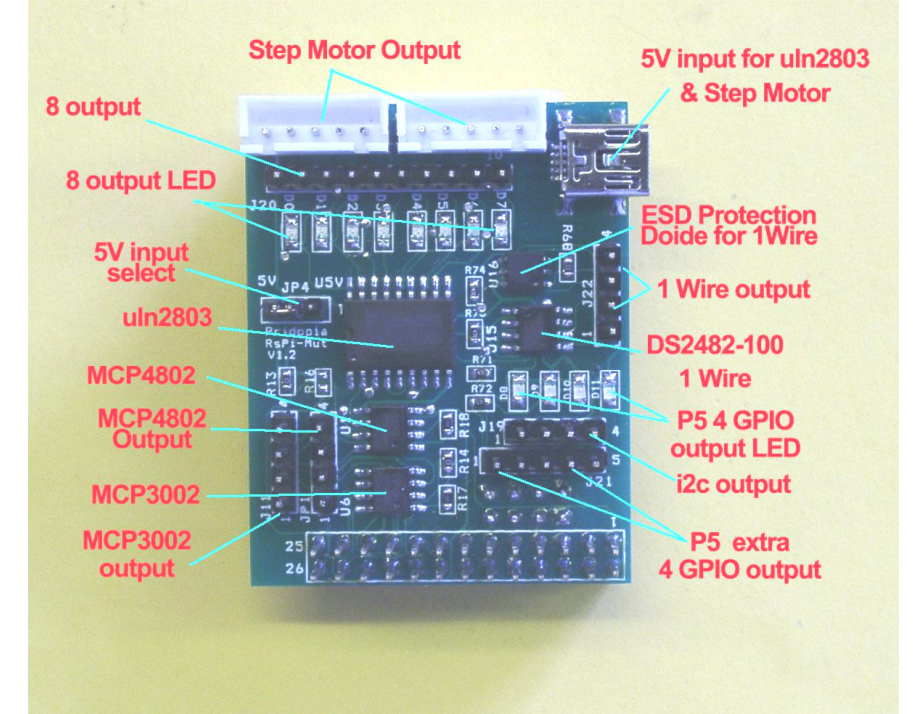

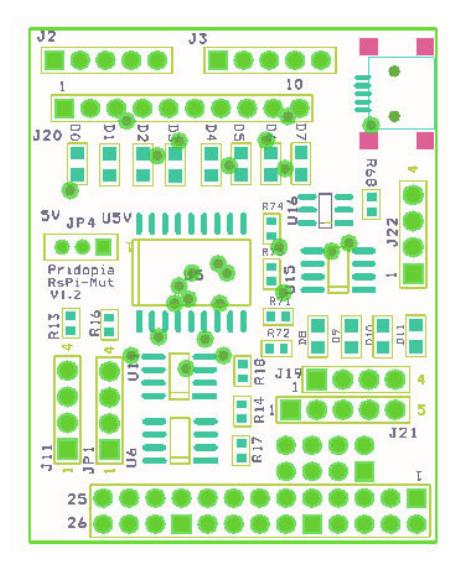

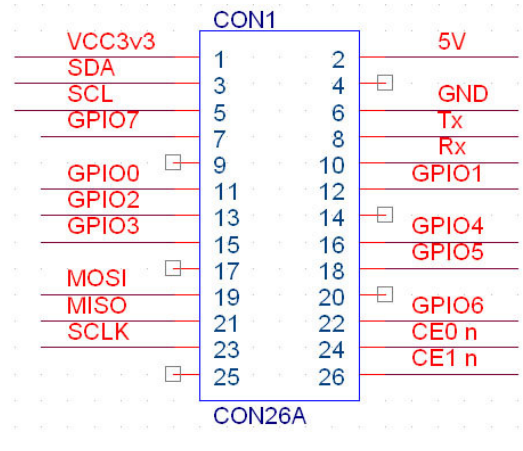

 1. J2 J3 Step motor connector J2 (5V,D0,D1,D2,D3) J3(5V,D4,D5,D6,D7) can use Step motor (28BYJ-48 5VDC)

2. J20 pin1 – pin10 +5V,GND, D0, D1,D2,D3,D4,D5,D6,D7 OUTPUT

3. U5 **ULN2803** 8 darlington transistor array

4. J17 RS-Pi-V2 GPIO output S1, S2 D8,D9 output from V2 GPIO

5. J21 GPIO output pin1 – pin5 (GPIO 28,29,30,31,GND)

6. J19 i2c output pin1 - pin4 (GND,5V,SDA,SCL)

7 JP4 choose 5V input from Mini USB Port J7 or RS-Pi 5V

8. J7 Mini USB 5V input

9. U6 **MCP3002** SPI Interface 10 bit Analog-to-Digital Converter output J11 pin1 – pin4 (Vcc, AD0, GND, AD1)

10. U11 **MCP4802** SPI Interface 8 bit Digital-to-Analog Converter Or U11 **MCP4812** SPI Interface 10 bit Digital-to-Analog Converter Or U11 **MCP4822** SPI Interface 12 bit Digital-to-Analog Converter output JP1 pin1 – pin4 (DA0,GND,DA1,GND)

11. U15 DS2482-100 I2C to 1-Wire bridge device

J22 1-wire Port pin 1 - pin4

(5V,GND, OW (1-Wire Data, ESD Protected). RT (1-Wire

Return/Ground ,ESC protected)

12. U16 DS9503P ESD protection diode13. D8,D9, D10, D11 GPIO 28,29,30.31 output LED

U5 **ULN2803** use RS-Pi pin 11,12,13,15,16,18,22,7 as GPIO 0 to GPIO 7 input

New Pridopia scratch interface Pi\_Scratch software you can download from our web site

http://www.pridopia.co.uk/rs-pi-set-scratch.html

#### MCP3002 DEMO

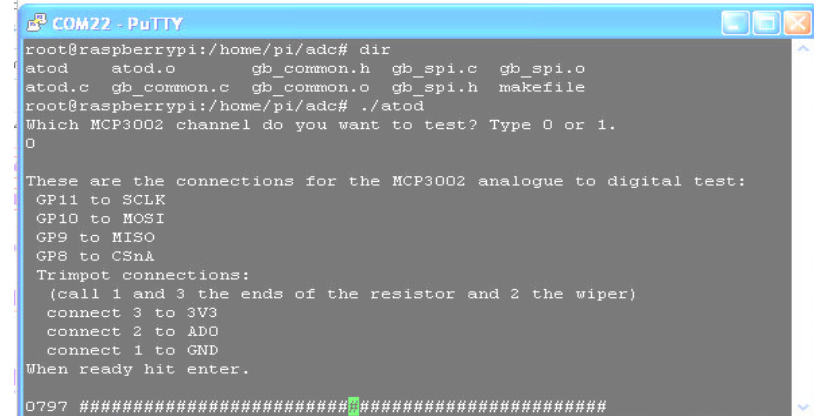

#### MCP3002 TEST USE J11 OUTPUT PIN 1 VCC PIN2 AD0 PIN3 GND Control by CE0 Rs-Pi pin 24 CONNECT TO 10K Trimpot Pin1 GND , PIN 2 AD0 PIN3 VCC

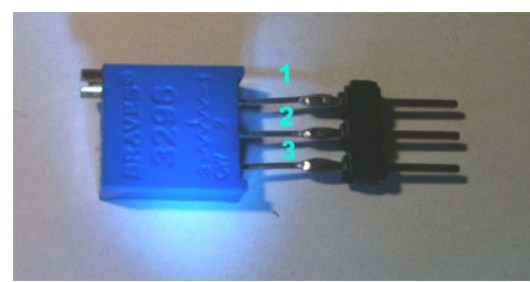

MCP4812 TEST USE JP1 pin1 – pin4 (DA0,GND,DA1,GND) Control by CE1 Rs-pi pin 26 PIN1 DA0 CONNECT TO Multimeter RED PIN2 GND CONNECT TO Multimeter BLACK

## MCP4812 demo

You also can use gertboard program atod & dtoa & leds in this board You can download test program from our web site

http://www.pridopia.co.uk/pi-2803-ad-da-1wire.html

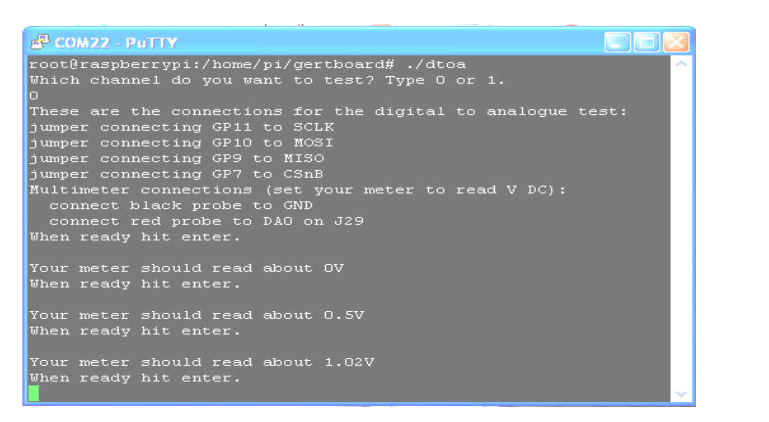

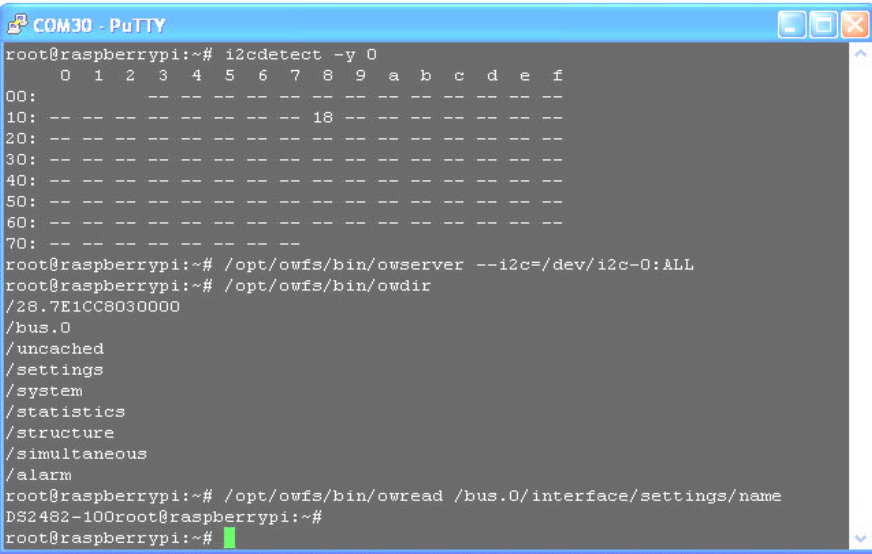

## 18 -> DS2482-100 I2C 1-Wire bridge chip /28.7E1CC8030000 - Connect & Detect DALLAS 18B20P TEMP Sensor

root@berry:~# /opt/owfs/bin/owserver --i2c=/dev/i2c-0:ALL root@berry:~# /opt/owfs/bin/owdir

It appears that OWServer has found 1 1-wire busses, exactly what we're expecting to happen. Lets see if we can get some more details. Which chip on the breakout board is bus.0

root@berry:~# /opt/owfs/bin/owread /bus.0/interface/settings/name DS2482-100

### How about the i2c addresses of each bus entry. bus.0

root@berry:~# /opt/owfs/bin/owread /bus.0/interface/settings/address /dev/i2c-0:18

# Installation of the OWFS (One Wire File System)

First you need to install the following packages:

sudo apt-get update

 sudo apt-get install automake autoconf autotools-dev gcc-4.7 libtool libusbdev libfuse-dev swig python2.6-dev tcl8.4-dev php5-dev i2c-tools

If promoted answer Yes on any questions during the install.

Download the latest version of OWFS to your usr/src directory cd /usr/src

sudo wget -O owfs-

latest.tgz http://sourceforge.net/projects/owfs/files/latest/download

Unpack with the following command:

sudo tar xzvf owfs-latest.tgz

Next you must configure OWFS: (replace X.XXXX with the version number

you downloaded)

cd owfs-X.XXXX

sudo ./configure

If everything is correct, you should get a result like this:

Current configuration:

Deployment location: /opt/owfs

Compile-time options:

Caching is enabled

USB is DISABLED

etc.

Next you need to compile OWFS which will take approx. 30 minutes with the following command:

sudo make

Next install OWFS which will take a few minutes

sudo make install

Once the installation has completed you need to create a mountpoint for the 1wire folder:

sudo mkdir /mnt/1wire

In order to use the 1wire devices without root privileges you have to change the FUSE settings, edit the fuse configuration file with:

sudo nano /etc/fuse.conf

Update this line: #user\_allow\_other and remove the # from the start, then save your changes

You can now start using OWFS to access your i2c devices and any connected sensors:

sudo /opt/owfs/bin/owfs --i2c=ALL:ALL --allow\_other /mnt/1wire/

Using a terminal window navigate to the /mnt/1wire/ directory and use the ls command to list all connected devices.

If you have a temperature sensor connected you should have a folder starting with 28.xxxxxx

cd into this folder and then enter cat temperature to read the temperature of the sensor.

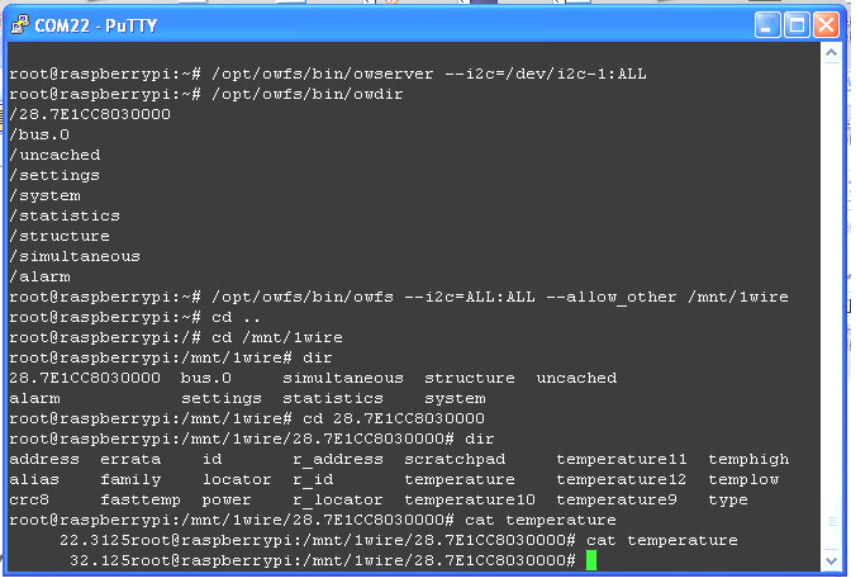

cat temperature -- 22.312 & 32.125

# **Package Content**

- 1x Rs-Pi ULN2803 & SPI AD/DA & 1-Wire board
- 1x 2x4 2.54mm header (Rs-Pi V2-P5)
- 1x Manual